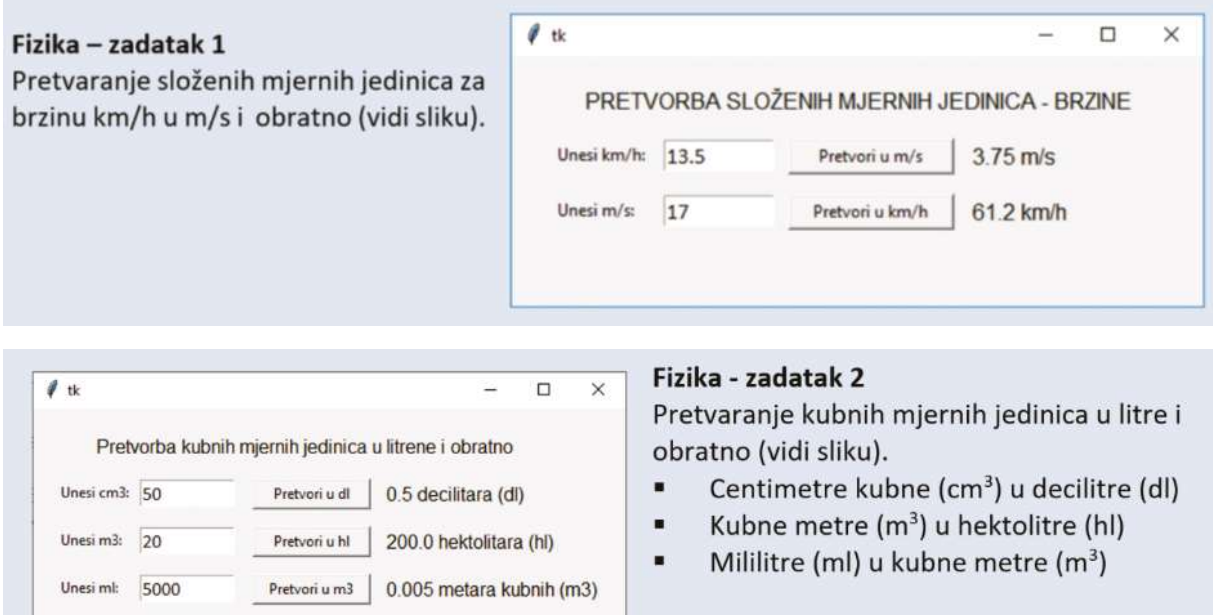

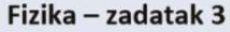

Sila toka rijeke je F1 (N), a vučna sila motora čamca je F2 (N). Kolika ukupna sila djeluje na čamac ako se on giba:

- a) nizvodno
- b) uzvodno

(vidi sliku)

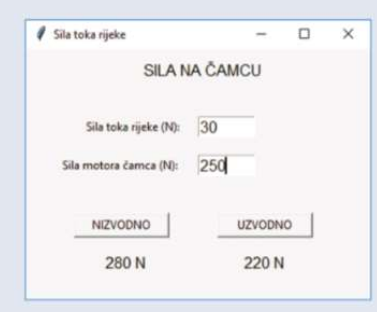

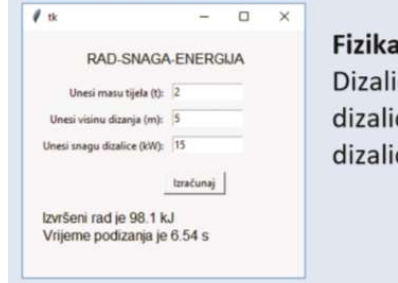

#### - zadatak 4

ica je podigla tijelo mase m tona, na visinu h metara. Snaga ice je P kilovata (kW). Koliki je izvršen rad i za koje vrijeme ca digne teret? (vidi sliku)

 $\ell$  tk

### Fizika - zadatak 5

Dimenzije prostorije određujemo duljinom (a) (cm), širinom (b) (mm) i visinom (c) (dm). Izračunajte:

- a) površinu poda prostorije
- b) volumen prostorije te
- c) koliko litara vode može stati u prostoriju? (vidi sliku).

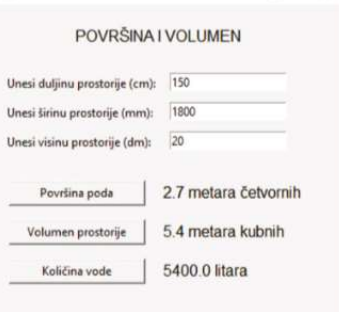

 $\Box$ 

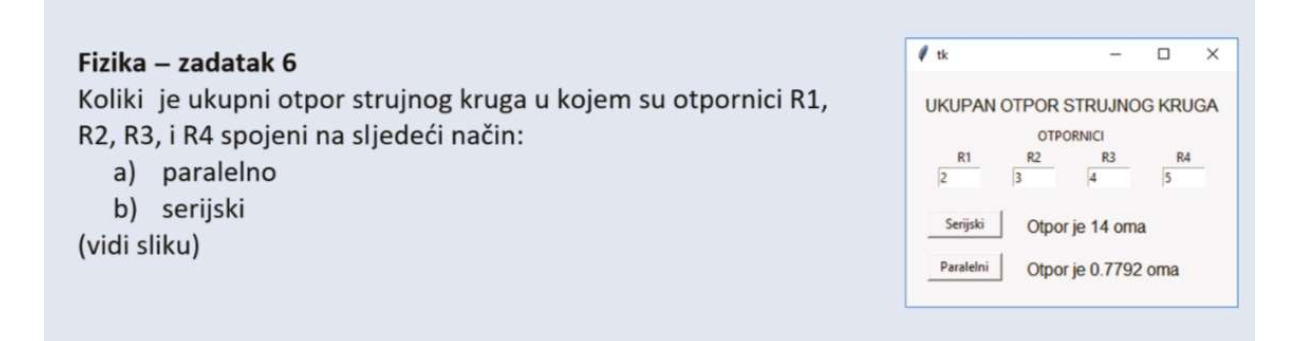

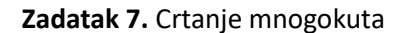

## Zadatak 7. Crtanje mnogokuta Zadatak 8. Opseg i površina pravokutnika

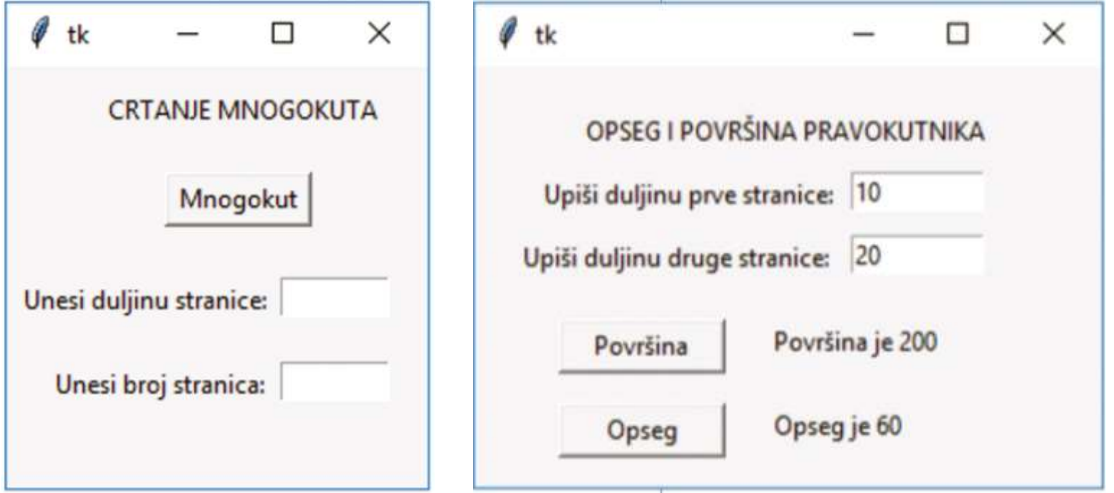

Zadatak 9. Prozor sa dva gumbića, klikom na jedan gumbić crta se molekula vode (H<sub>2</sub>O), a klikom na drugi gumbić crta se molekula metana (CH4)

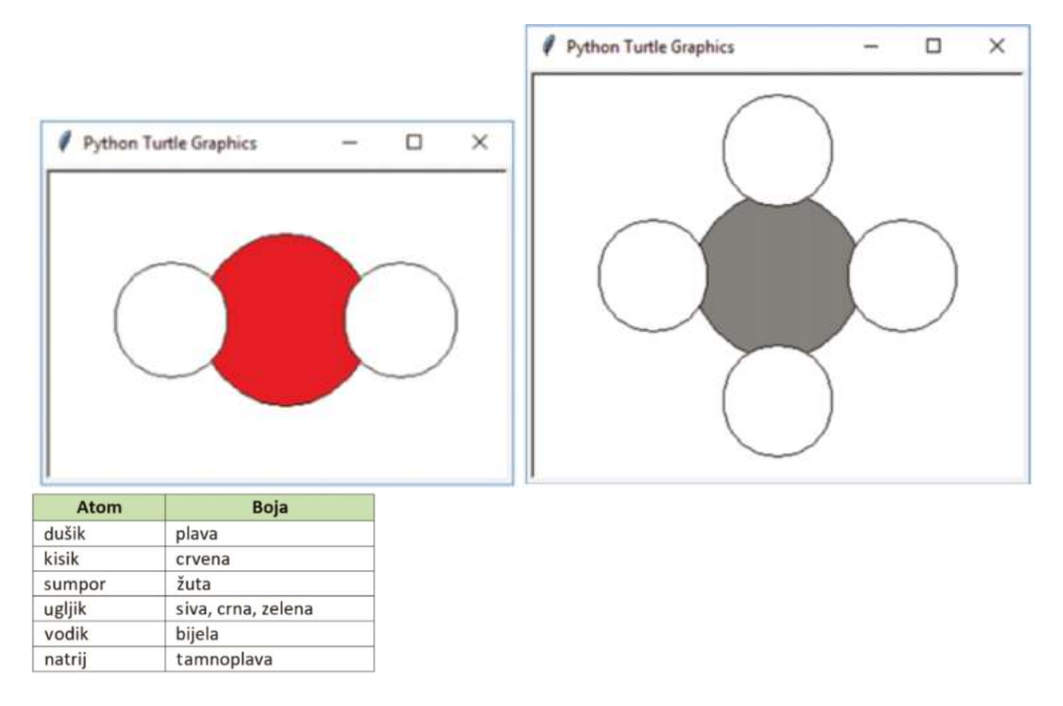

# Zadatak 10.

Često zaboravljaš simbole kemijskih elemenata? Napiši program koji će ti pomoći u brzoj pretrazi kemijskih simbola za nemetale. Na slici je prikazan primjer grafičkog sučelja

programa te rezultat njegovog izvršavanja.

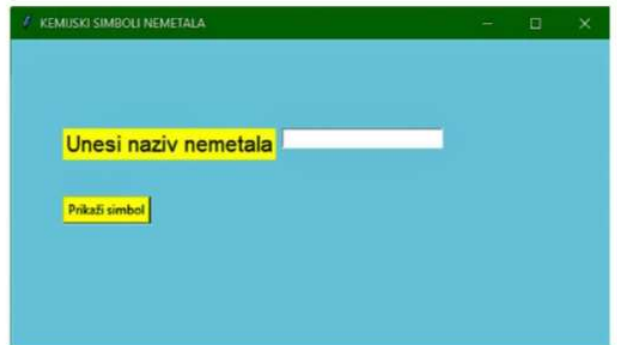

# Zadatak 11.

Gibanje u kojem tijelo u istim vremenskim intervalima prelazi jednak put naziva se jednoliko pravocrtno gibanje i može se prikazati preko grafa. Osmisli programsko rješenje kojim ćeš na osnovu unesenih podataka (brzina i vrijeme) izračunati ukupno prijeđeni put, te uz pomoć kornjačine grafike prikazati v-t graf.

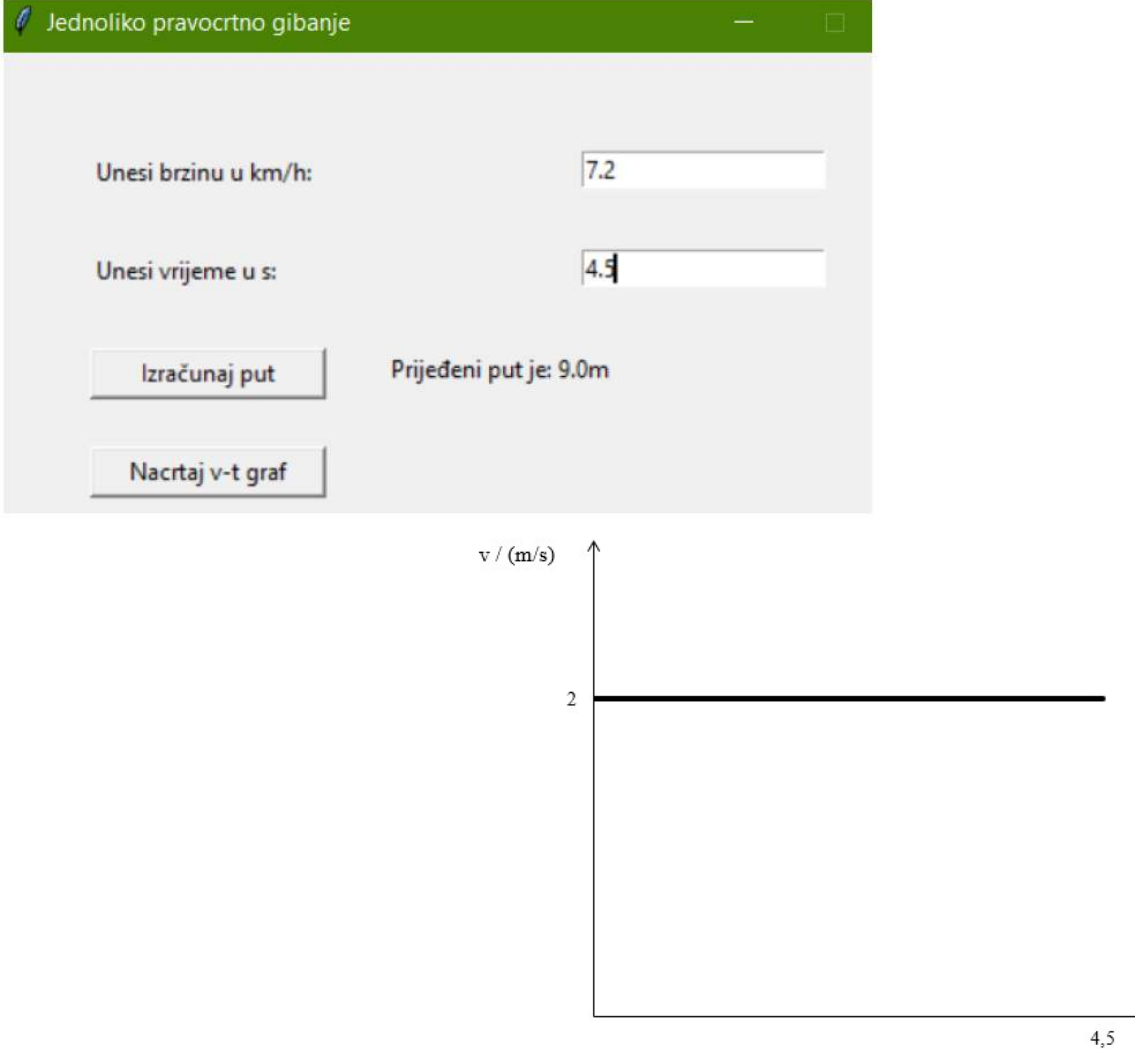

## Zadatak 12.

Pitagora – Izračun hipotenuze pravokutnog trokuta preko grafičkog korisničkog sučelja. Putem GUI korisnik unosi katete a i b, klikom na gumb "Hipotenuza" ispisuje se na prozoru duljina izračunate hipotenuze.

## Zadatak 13.

Primjena Pitagore – izračun dijagonale kvadrata putem grafičkog korisničkog sučelja. Putem GUI korisnik unosi duljinu stranice kvadrata, klikom na gumb "Dijagonala" na prozoru se ispisuje duljina izračunate dijagonale. Klikom na gumb "Crtaj" na ekranu se iscrtava kvadrat i njegova dijagonala. Na slici kvadrata ispisuju se duljina stranice i duljine dijagonale.

### Zadatak 14.

Primjena Pitagore – izračun visine jednakostraničnog trokuta. Putem GUI korisnik unosi duljinu stranice trokuta, klikom na gumb "Visina" na prozoru se ispisuje duljina izračunate visine. Klikom na gumb "Crtaj" na ekranu se iscrtava trokut i njegova visina. Na slici trokuta ispisuju se duljina stranice i duljine njegove visine.